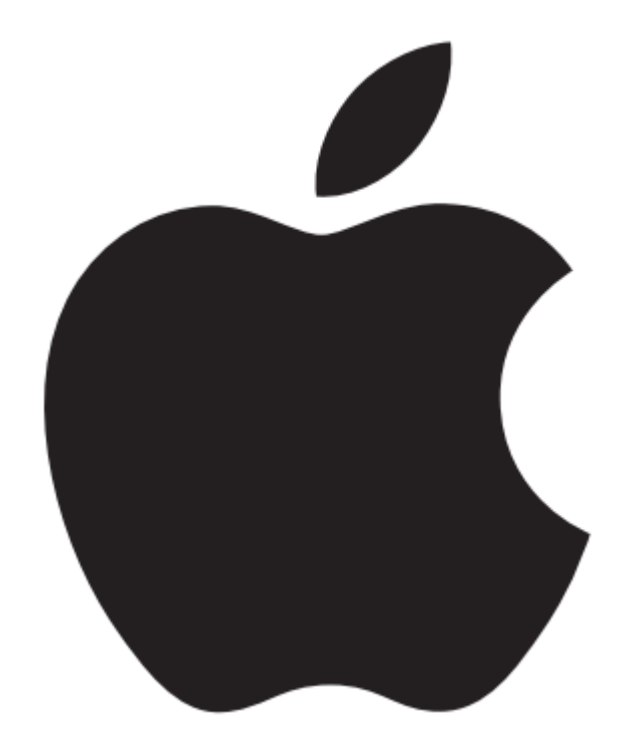

### iPad 基本操作

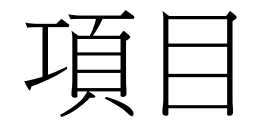

- 概述資訊
- 連網設定 ( WIFI )
- 設定電子郵件
- iPad < -- > iTune 同步設定
- iPad線上使用手冊 (使用Safari瀏覽器)

概述資訊

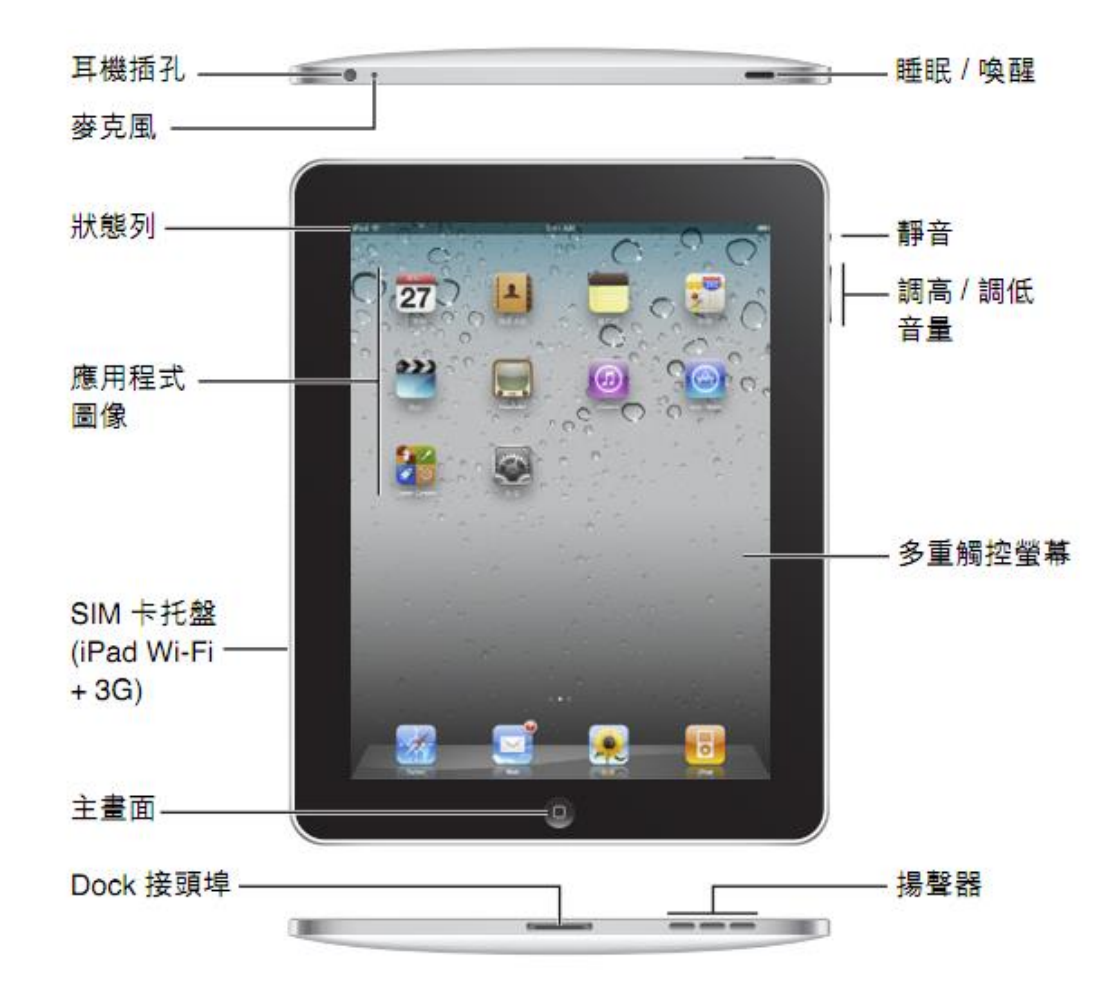

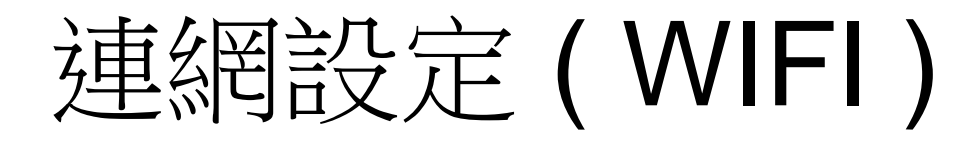

#### **Step. 1**

• 選取「設定」圖示

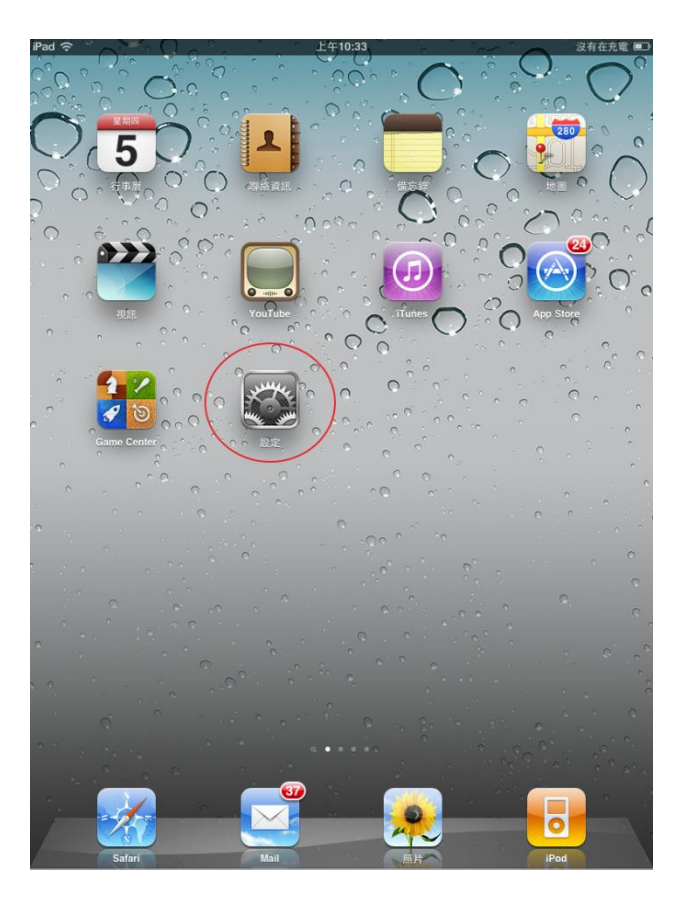

# 連網設定 ( WIFI )

- 1. 選取 Wi-Fi 功能表
- 2. 確認Wi-Fi 功能為開啟 ( 滑桿向右推變藍色即為 開啟)
- 3.稍待片刻來讓 iPad 偵測 連線範圍內的網路後,選 取KNU-WLAN

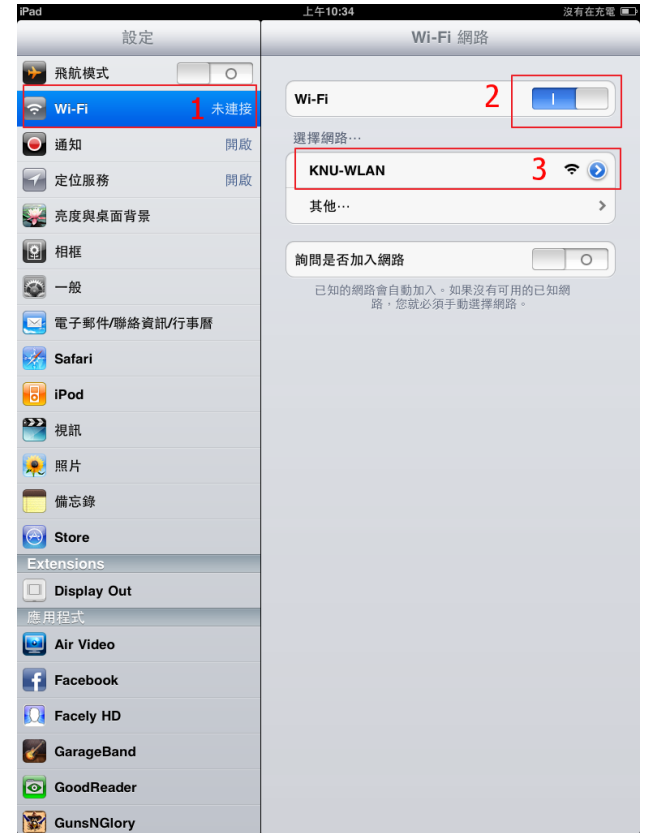

# 連網設定 (WIFI)

- 確認 KNU-WLAN 有成功 選取
- 等待3-10秒跳出認證畫面

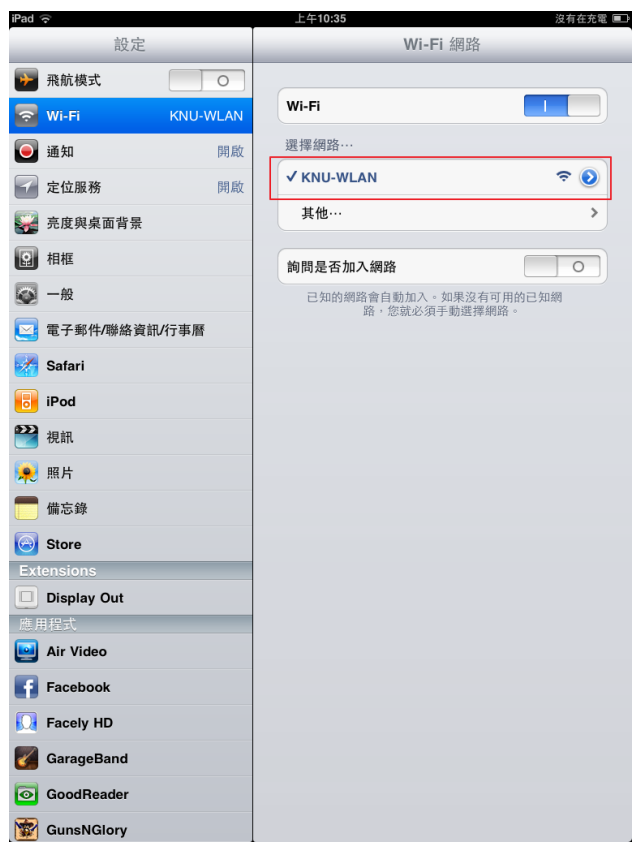

# 連網設定 (WIFI)

- 出現認證畫面後請填入帳 號密碼,認證成功即可使 用無線網路
- 如未出現此認證畫面,請 按 「主畫面鍵」返回桌面 選取Safari瀏覽器,並輸 入任意網址,即可自動導 到此認證畫面

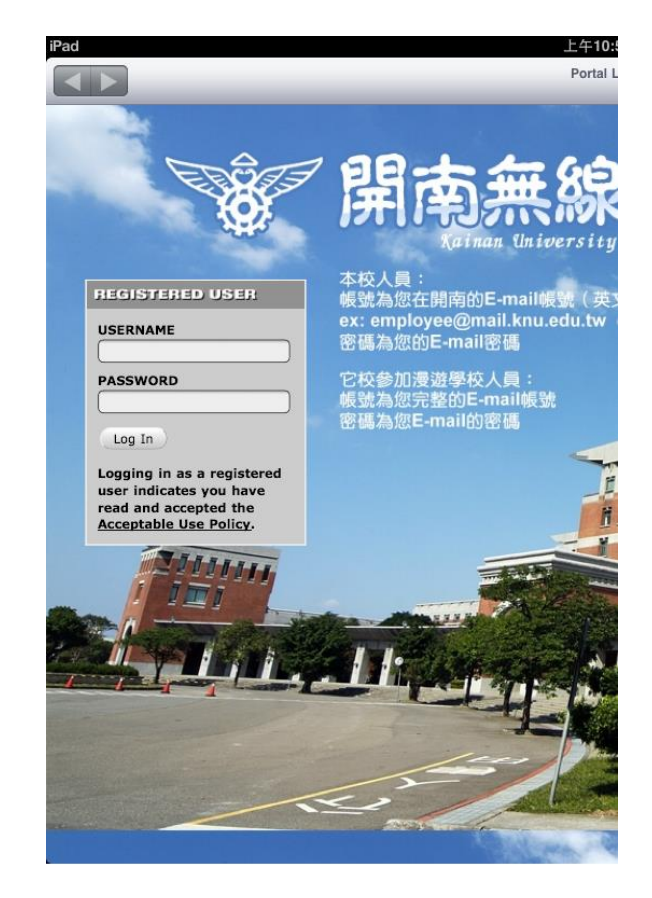

- 中心的iPad是以一個公用帳號去同步iPad, 因此須注意請勿再iTune中勾選同步(請參閱 官方使用手冊PDF p.27 防止自動同步)
- 所有的iPad同步只能於科技中心專用的電 腦同步,使用者如將iPad借回使用,請務 必提醒請勿勾選"同步應用程式",否則 iPad中購買之應用程式將會被移除
- 如使用者不慎移除了iPad中之應用程式, 需帶回科技中心還原

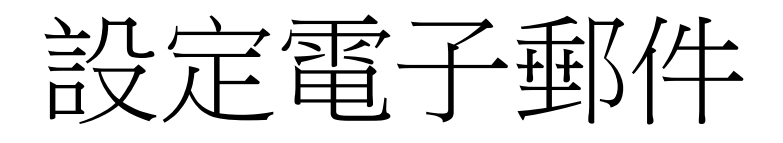

- iPad 只能使用imap協定收信,因此如果要 在iPad中收Email必須Server端有支援imap 協定才可使用
- 線上的普遍使用免費信箱接有支援imap, **如Gmail、Yahoo、Windows Live Mail**
- 詳細設定方式請參照官方使用手冊PDF p.30

- 電腦端需先安裝iTune才可與iPad連線同步
- 下載網址:

http://www.apple.com/tw/itunes/download

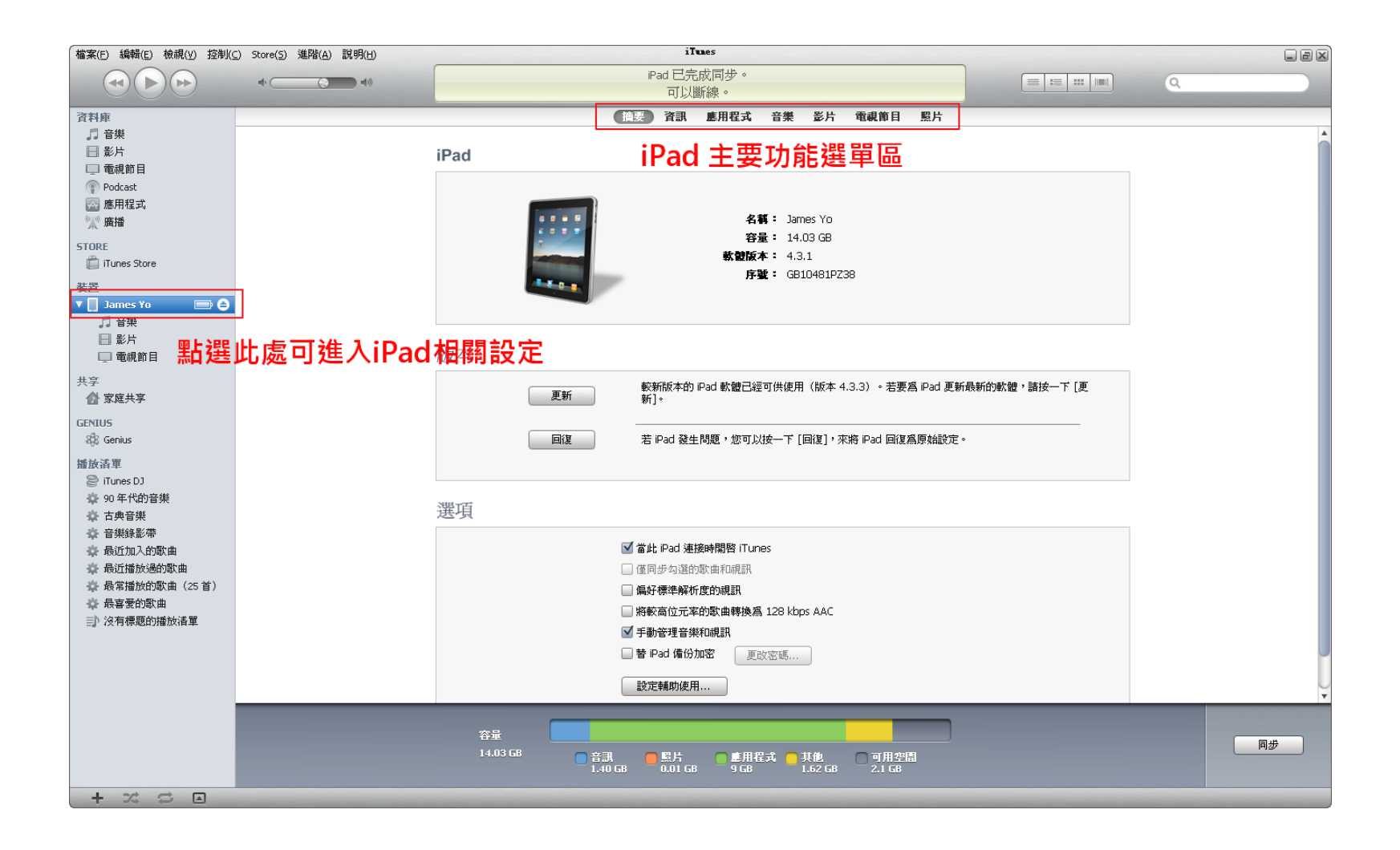

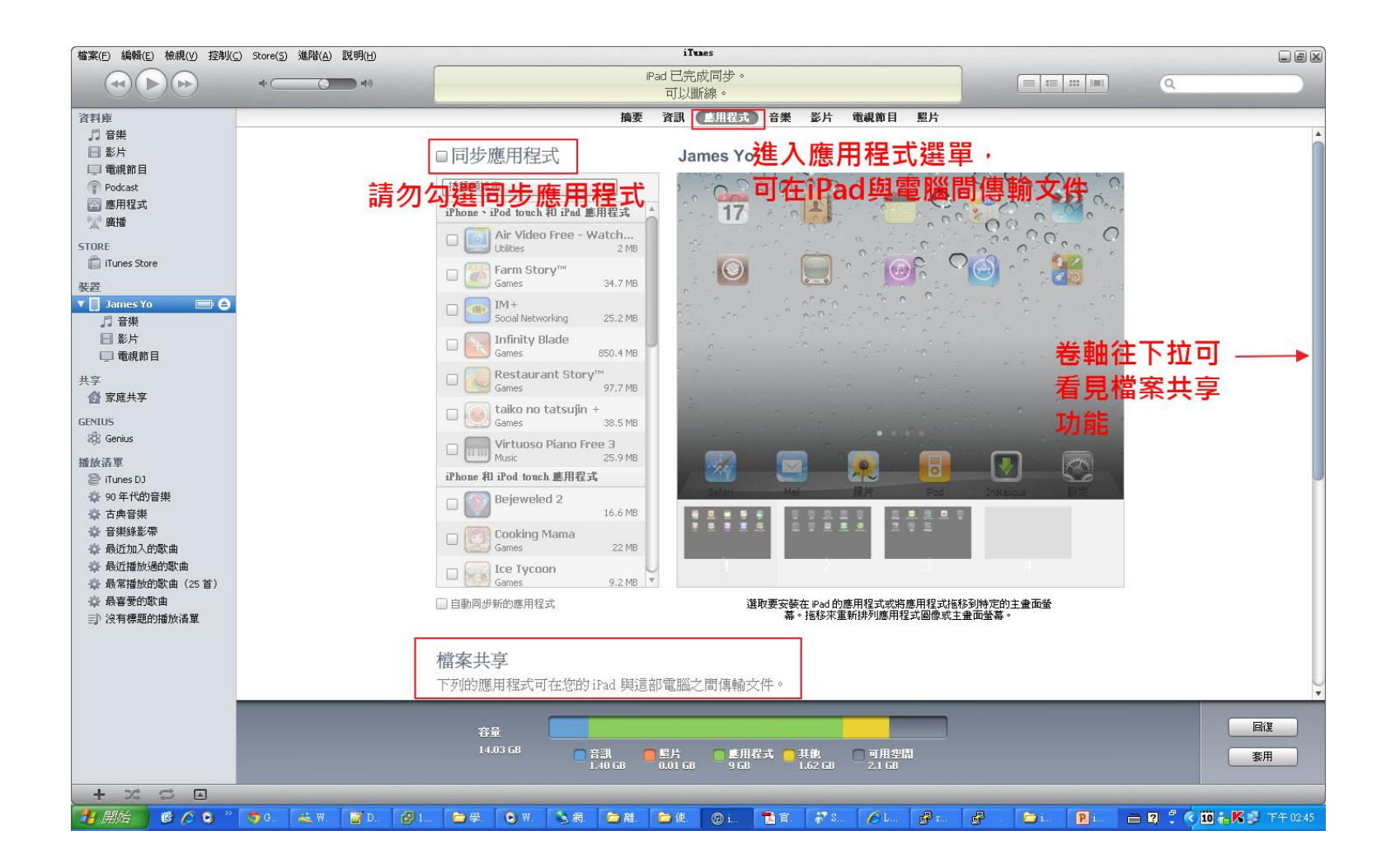

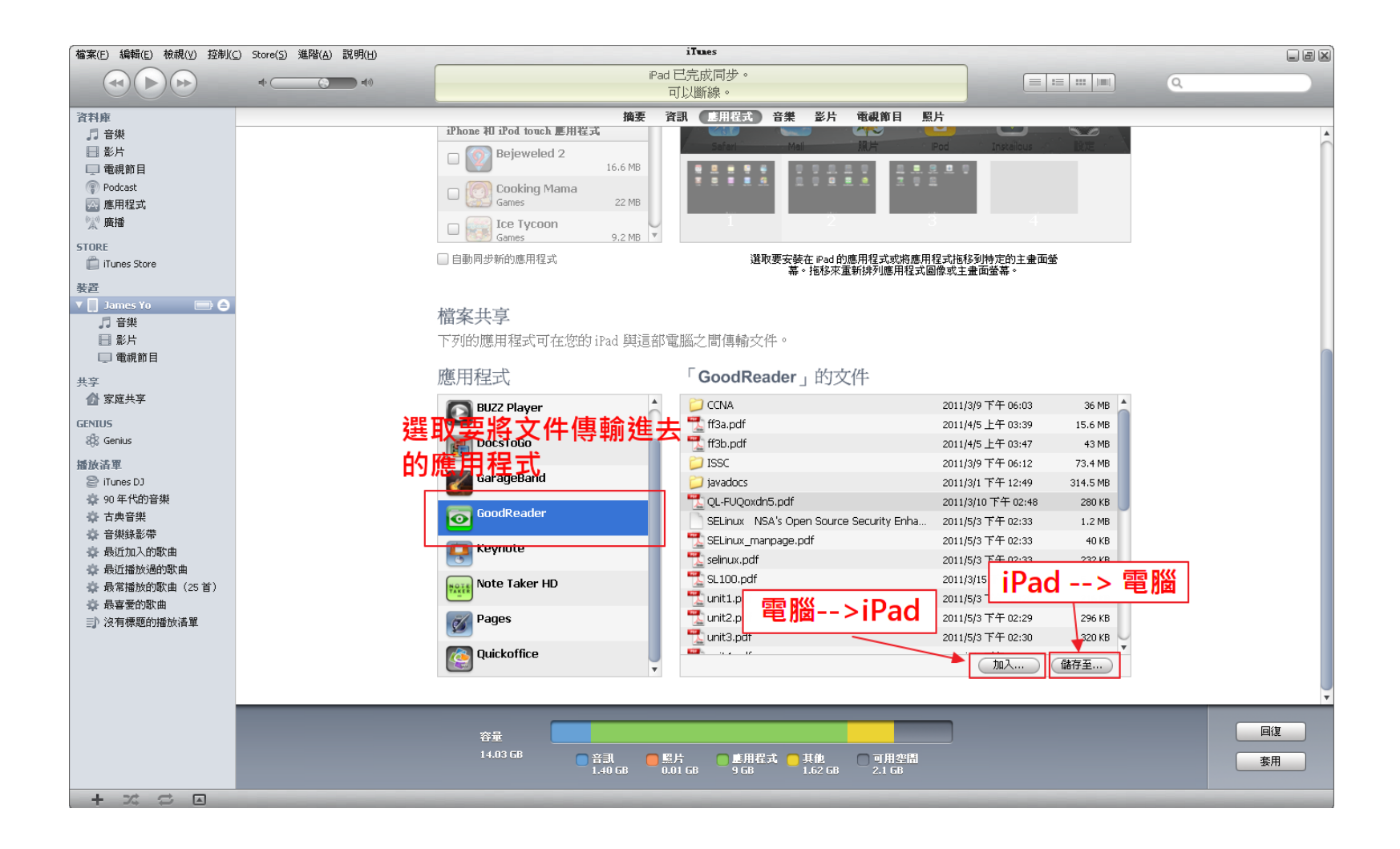

## iPad線上使用手冊 (使用Safari瀏覽 器)

#### **Step. 1**

• 點選畫面下方 Safari 瀏覽 器

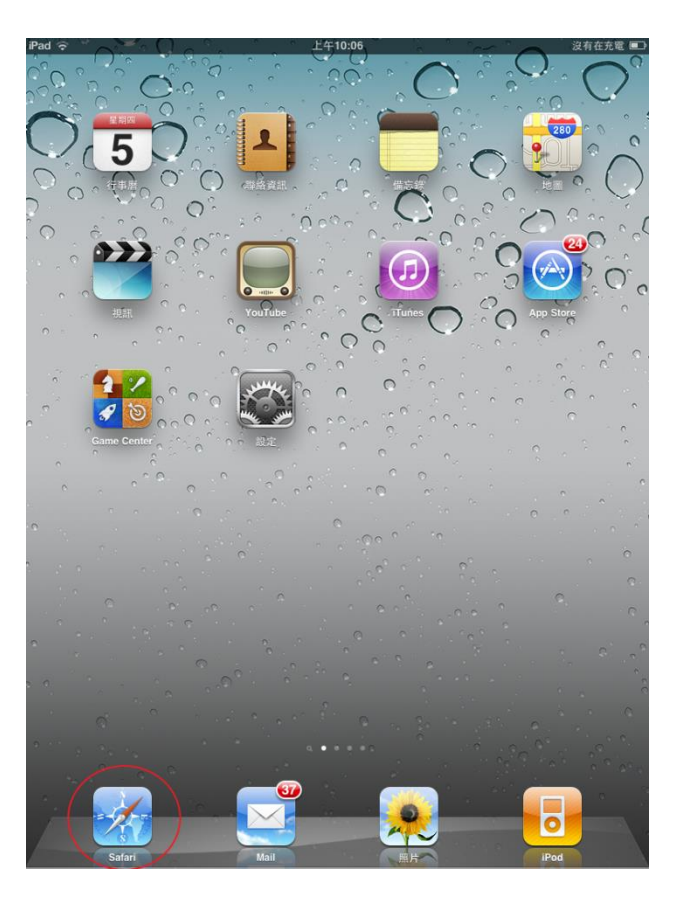

# iPad線上使用手冊 (使用Safari瀏覽 器)

- 點選畫面上方書籤
- 選取「iPad 使用手冊」連 結

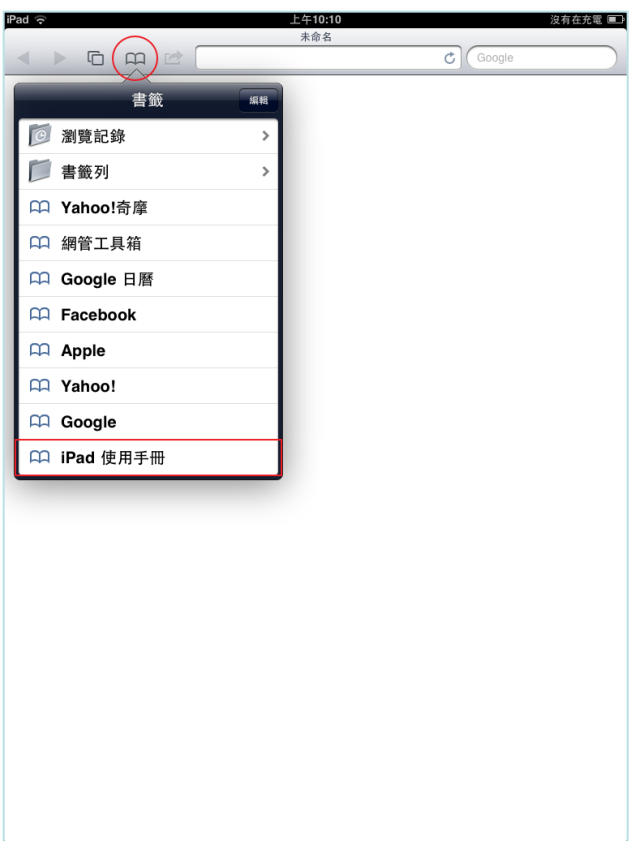

## iPad線上使用手冊 (使用Safari瀏覽 器)

• 此iPad手冊有非常詳細之 iPad使用說明或參考資料 夾內之官方PDF使用手冊

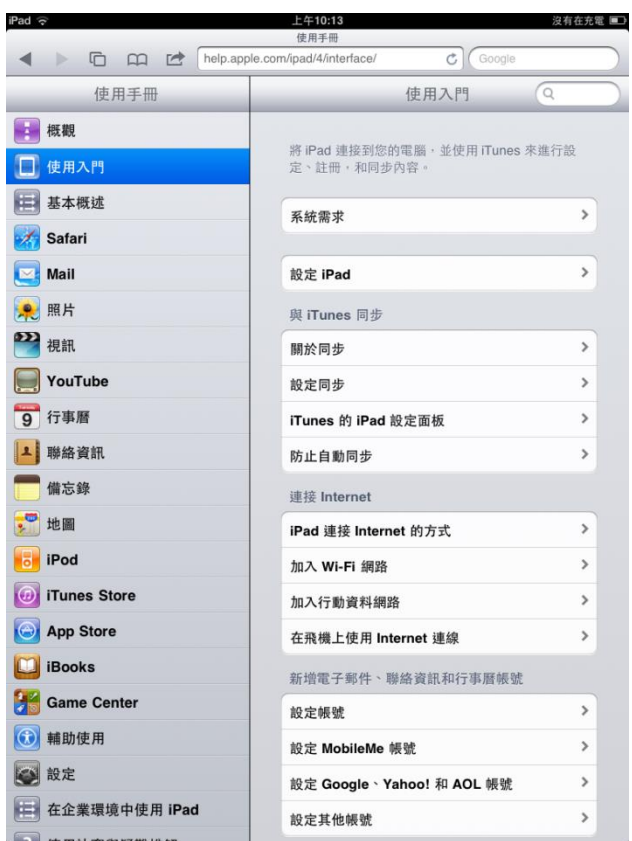